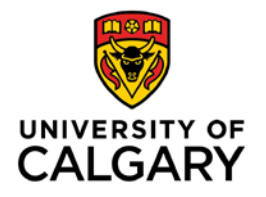

## **How to Publish Articulate Files and Post to D2L**

~ written by Victor Vanorio; Learning Technologies Coach, Schulich School of Engineering

Articulate Presenter and Articulate Storyline are software plug-ins for PowerPoint presentations. The software is similar to Adobe Presenter, however the software is not a supported University of Calgary software.

Please follow the steps below to publish Articulate files and post to D2L:

- 1. Publish
	- Open the file you wish to publish.
	- Select 'Publish' from the Publish menu box.
	- From the left menu, select LMS.
	- Ensure the title is what you want to show up.
	- Under 'Publishing for HTML5 and mobile devices', uncheck 'allow downloading'
	- Under 'Output Options', select SCORM 1.2 (this should be the default)
	- Select 'Reporting and Tracking'
	- For Reporting:
		- o LMS: SCORM 1.2
		- o Under 'LMS Reporting', select an appropriate report status (e.g., complete / incomplete; you would use pass/fail if the quizzes are graded)
	- For Tracking:
		- o How much do they need to view for it to count as complete?
	- Click OK
	- Click publish
	- Click on Zip (this creates the package that you'll need to upload into D2L)

2. Post

- Log in to D2L
- Select Devon Centre course
- Create a folder for the new module; this will enable you to upload more than one module without D2L getting the files mixed up.
	- o Edit Course (from top menu bar)
	- o Under 'Site Resources', select 'Manage Files'
	- o Click on 'New Folder'
	- $\circ$  If you are uploading a new version, delete the old version and all associated files before proceeding.
- Upload the file
	- o Edit Course (from top menu bar)
- o Under 'Site Resources', select 'Import / Export / Copy components'
- o Select 'Import Components' and make sure 'from a course package' is selected; hit start
- o Drag and drop the zip file that you saved onto the relevant box.
- o Select 'advanced options' (this and the next few steps will enable you to upload more than one module without the system getting the files mixed up.)
- o Once D2L is done downloading the file and reading the package, click 'continue'
- o Click on the box for 'Select All Components'
- o Type in the name of the folder that you want all the files to go into
	- Make sure you type it exactly as created, including all folders and sub-folders
	- If you are replacing an older version of the file, you should have already deleted the old version and all associated files.
- o Click on 'Overwrite the existing file' and click on 'Import metadata'
- o Click on 'Continue' then 'Continue' again
- o After D2L is done Recalculating the Import Manifest, Importing Content Modules and Topics, and Cleaning up Import Files, hit 'Continue'
- Find it in course content and immediately set the module to draft from published; move to appropriate place and then set it as published (and, therefore, accessible). If you only move the file, it should already be published.

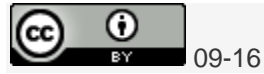